## **How to Use the Medications Portlet**

The ConnectingOntario ClinicalViewer Medications portlet, Dispensed Medications tab, displays information from the provincial Digital Health Drug Repository (DHDR) for Ontarians with an Ontario Health Number. Ontarians' COVID-19 vaccination information from COVax<sub>ON</sub> is also available through the DHDR. Prior to viewing this information, refer to the following sources of information:

- *[Medications Portlet: Dispensed Medications](https://ehealthontario.on.ca/files/public/support/TipSheet_MedicationsPortlet_ClinicalUseGuide_EN.pdf?v=1625092139) Guide for Clinical Use*
- *[Information Available to Health Care Providers through the Digital Health Drug Repository](https://forms.mgcs.gov.on.ca/en/dataset/014-5056-87)*
- *[MyDrugInfo-Health Care Professionals](https://www.health.gov.on.ca/en/pro/programs/claims_history/default.aspx)*

### **Viewing Medications**

- 1. In the Patient Care Views navigation bar:
	- a) Select **Summary View <b>2** to view the condensed Medications portlet
	- b) Select **Medications**  $\bullet$  or **Summary List View**  $\equiv$ to display the full-sized portlet OR
	- c) In the Medications portlet, select **Expand the display** a nearfull-size portlet
- 2. As needed, change the timeline to view results: select **Today, 7D, 30D, 3M, 6M, 1Y** or **Custom**. (This changes the timeline for all portlets.)

### **Displaying Additional Information (Details View)**

To view additional information about a drug or pharmacy service:

- 1. Select the desired record
- 2. Scroll down to display the record in **Details View**

#### **Tips:**

- 1. Hover over a pharmacy name to display the phone number
- 2. Hover over a prescriber name to display the phone number

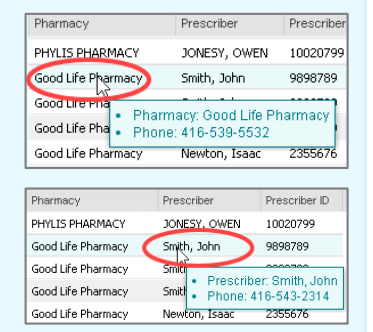

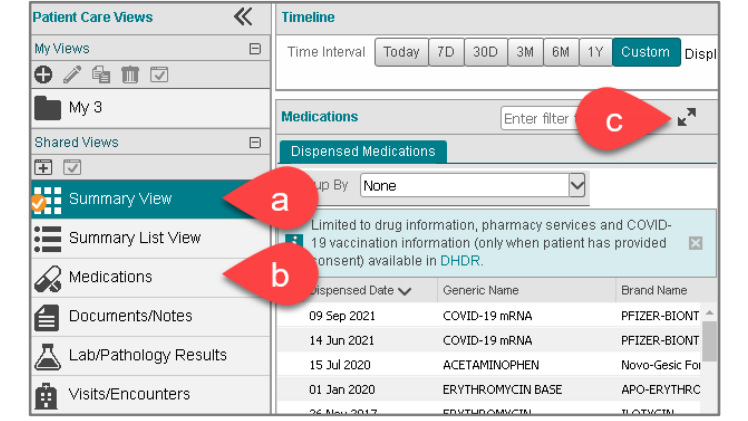

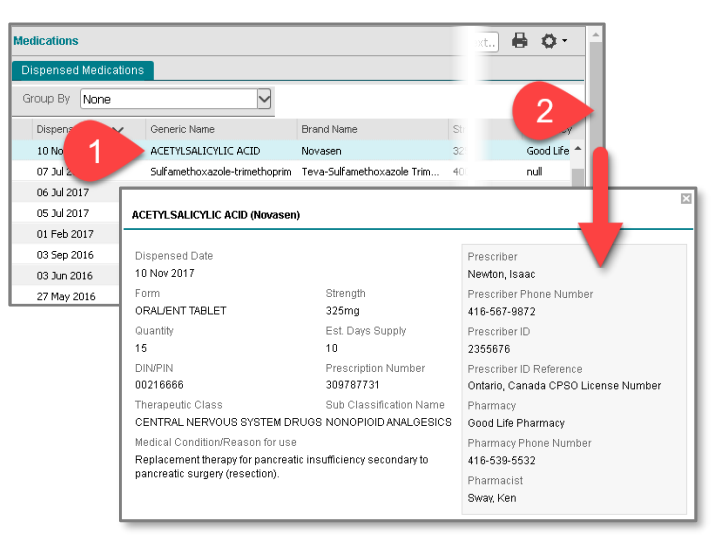

#### **Printing**

The list of dispensed medications and pharmacy services displayed for the selected period can be printed only from the full-size (or near full-size) portlet using the **Print**  $\blacksquare$  icon. **Note:** Detail View cannot be printed.

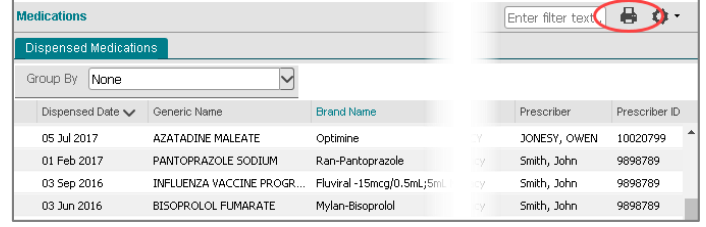

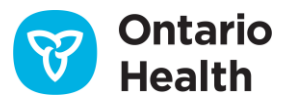

## **How to Use the Medications Portlet**

### **Grouping**

The list of dispensed medications and pharmacy services can be groupedtogether by recordswithidentical generic name, strength and form. Each group header displays these values combined (e.g., *Acetylsalicylic Acid 325mg oral/ent tablet*) along with the total number of times the combination was dispensed in parentheses (e.g., (*Claims: 6*)) during the selected time interval. The right side of the group header displays details for themost recently dispensed recordin the group.

To group the recordsin the Medications portlet:

- 1. In Group By, select **Generic Name, Strength, Form**  $\triangleright$  Grouping is applied with all groups collapsed by default
- 2. Use the Expand / Collapse All  $\overline{=}$   $\overline{=}$  control to expand or collapse all groups simultaneously
- 3. Individual groups can be expanded / collapsed by selecting the  $\boxplus$  control beside the group

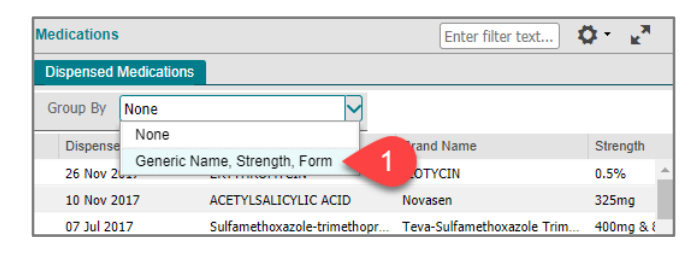

4. By default, the grouped list displays in descending order (newest to oldest) by last Dispensed Date (the most recent date that the medication was dispensed)

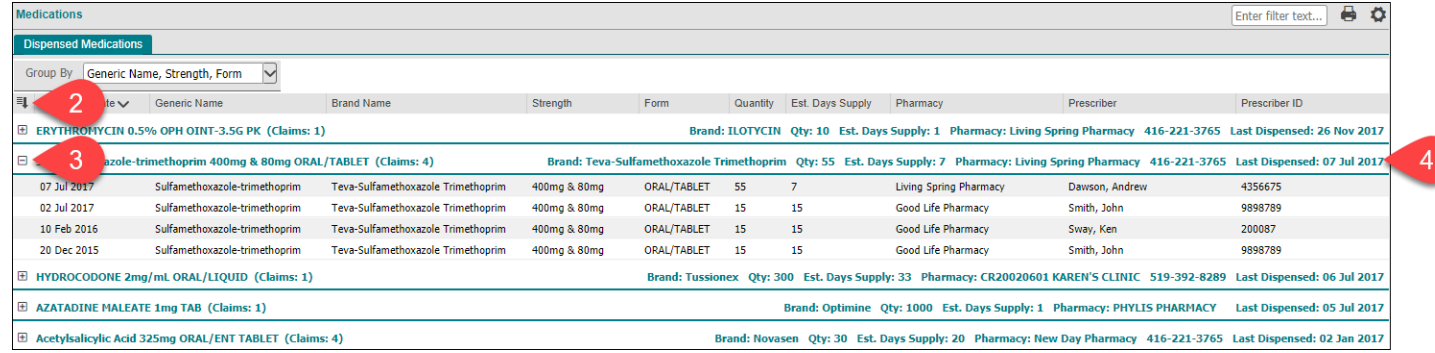

#### **Notes:**

- It is best to apply grouping while in a full-size portlet view
- Depending on the size and resolution of your monitor, it may be necessary to zoom out in your browser to view the full width of the grouped portlet
- While grouping is applied, only the individual row entries within each group align with the portlet's column headers; not the header rows of the groups
- Column-level sorting works while the portlet is grouped, the sorting applies to the results within each group. In other words, results are re-ordered within each group
- Filtering works while the portlet is grouped, you can filter on any column where filtering is possible
- Grouping persists when you:
	- o filter and sort the portlet's contents
	- o print
- Grouping does not persist when you switch between views, patients or time intervals. Grouping also does not persist between sessions

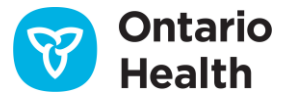

## **How to Use the Medications Portlet**

### **Reorganizing Medications Information**

### **Sorting**

**Dispensed Date** is used for the timeline filter and for default sorting.

- 1. To temporarily change how information is listed, hover over a column header until a down arrow appears. Select the arrow then select from the menu to:
	- a) Sort the column in ascending or descending order
	- b) Show or hide the columns in the list
	- c) Apply a filter to display only certain types of information

**Note:** These changes apply to the current session only

- 2. To revert to the default sort order:
	- **•** Sort the Dispensed Date column in descending order

### **Adding/Removing Columns**

To temporarily add or remove columns of information:

- 1. Hover over any column header until a **down arrow**displays and select it
- 2. Select **Columns**
- 3. Select or deselect the additional columns you wish to add or remove. **Note:** Additional columns are limited to Therapeutic Class and Sub Classification Name for the Medications portlet

#### **Filtering**

To temporarily filter the list by a specific recordwithin a column:

- 1. Hover over the desired column header until a **down arrow** displays and select it
- 2. Hover over **Filter**
- 3. Enter the text/numbers in the filter text box and click outside of the box
- 4. To remove the filter, hover over the column header again, select the down arrow and remove the check mark beside Filter

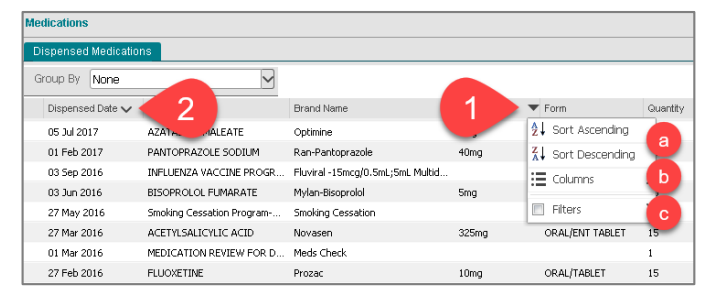

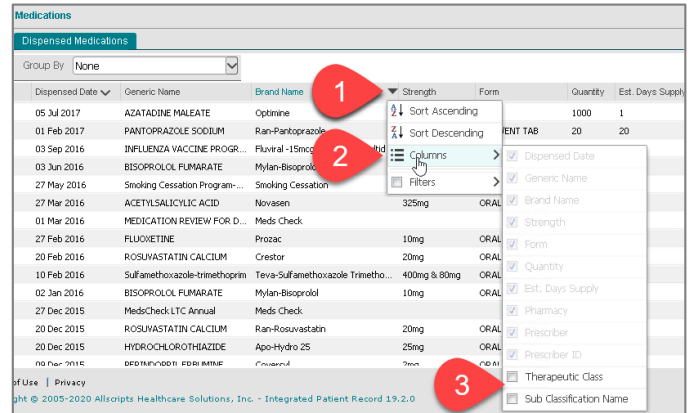

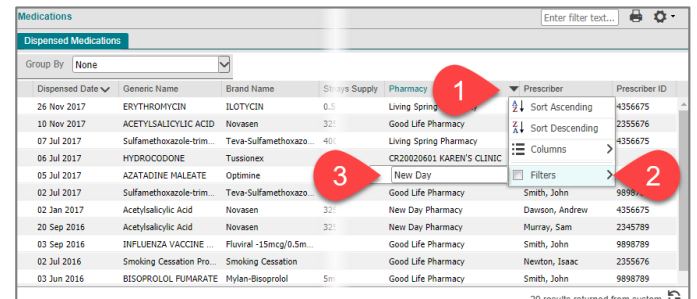

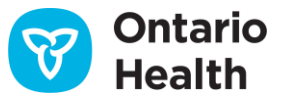

## **How to Use the Medications Portlet**

### **Temporary ConsentOverride for Dispensed Medications in Medications Portlet**

When a consent block is in place, the standard warning message and the **Override Consent** button display.

To temporarily override the patient's consent block:

- 1. Inform the patient or substitute decision maker (SDM):
	- Of the reason for overriding consent temporarily
	- That the temporary consent override for DHDR will apply to any other information or portlet where a block has been applied
	- That the patient/SDM may refuse to permit the temporary consent override in DHDR
	- That DHDR information will be displayed for four hours to any authorized ClinicalViewer user at the organization where the temporary consent override occurred
- 2. Select **Override Consent**
- 3. Select **consent form**to print and complete the hard-copy consent form and obtain signature from the patient/SDM
- 4. Select the first or second choice and fill out SDM information as required. **Note:** The third and fourth choices, Risk of Harm, are not permitted and will not override the consent block on the Medications portlet
- 5. Select **Override Consent and View Patient Record**
- 6. The patient's information displays with a warning that the information was previously blocked

### **COVID-19 Information: Consent Override Notes**

- If a patient has blocked access to their DHDR records and a COVID-19 vaccination record is available for that patient, the COVa $x_{ON}$  record is also blocked
- When a patient/SDM's consent (with signature) is obtained and a temporary consent override is performed, all available DHDR and COVa $x_{ON}$  information is unblocked
- However, at the time of COVID-19 vaccination, if a patient does not consent to share their information, it is not entered into COVax<sub>ON</sub>. Therefore, a record of the vaccination is not available in COVax<sub>ON</sub> or DHDR.

Refer to the *[Privacy and Security Information Tip Sheet](https://ehealthontario.on.ca/files/public/support/Tip_Sheet_Privacy_and_Security_Information.pdf)* for further information about consent directives.

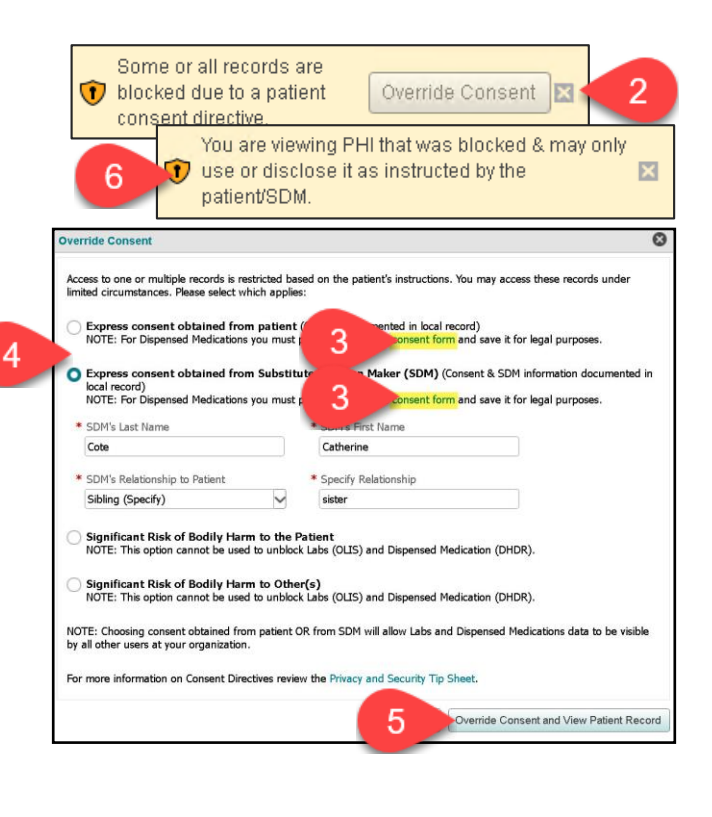

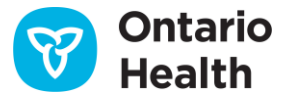